# *Information***NOW – Parent Portal**

# **About this Guide**

This Quick Reference Guide provides an overview of the options available through a parent/guardian login to *Information***NOW**.

> Note: Depending on how a student's school utilizes *Information***NOW**, some of the following options may not be available.

# **Login**

To obtain a parent/guardian login to *Information***NOW**, please contact the school. Users must receive a user name and password, as well as the Web site URL, to access the program.

- To log in, open a Web browser window.
- Type inow.chambersk12.org into the address bar. (do not enter http or www)
- Enter the *User Name* and *Password*.
- Click **Login**.
	- o The first time a user logs in, it may be necessary to reset the password for security purposes.
	- o If necessary, enter the old password. Then enter the new password and retype it in the space provided. Click **OK** to save the changes.

Note: If the user has forgotten the password and has an e-mail address on file with the school, click the **Forgot your password?** link. Enter the user name and the last four digits of the Social Security Number on file. The password will be e-mailed to the user's account. If further assistance is needed, please contact the school.

# **Home Page**

The *home page* will initially display, listing all announcements for the school and/or district. Some announcements may include a hyperlink to more details.

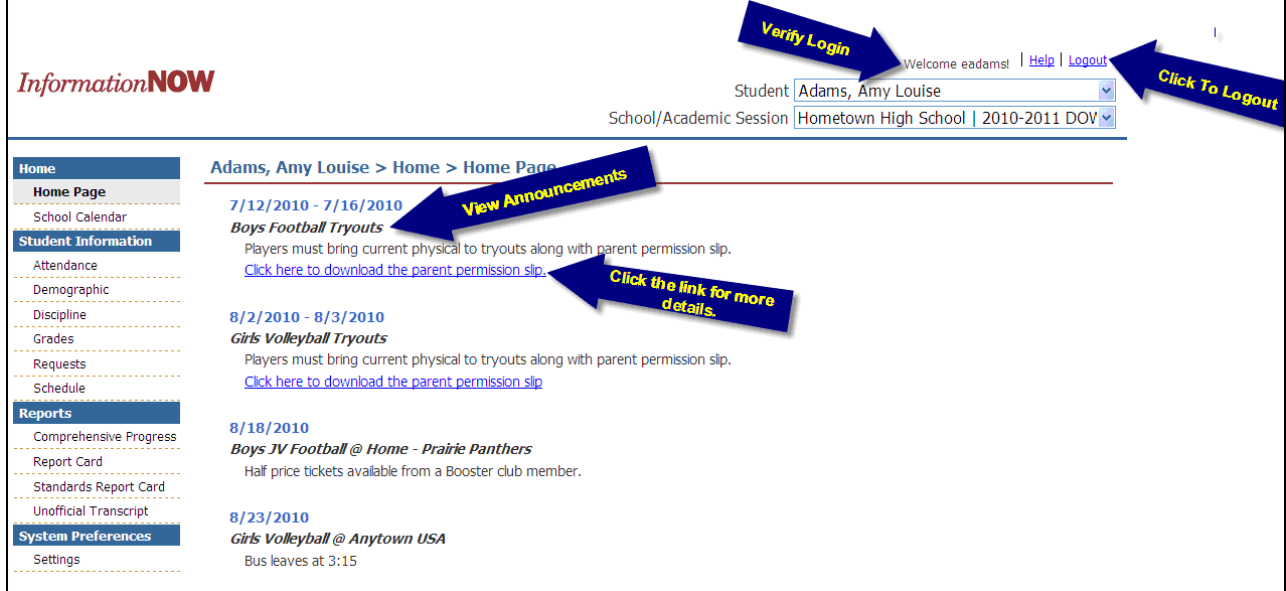

The user may also use the **Logout** option in the upper right hand corner to exit *Information***NOW**. It is recommended that users exit *Information***NOW** when finished to protect confidential information.

## **Selecting a Different Child**

If the user has more than one child enrolled in a school in the district, click the drop-down list in the upper right hand corner to select a different student.

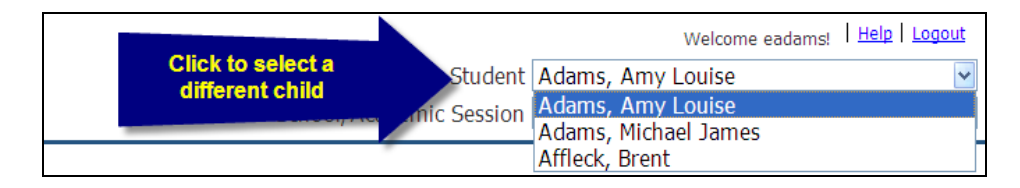

## **Selecting a Different Academic Session**

Each year a student is enrolled in a school in the district, he or she is enrolled in a different academic session (school year). Click the drop-list to select a different year and view grades, discipline, etc. for that year.

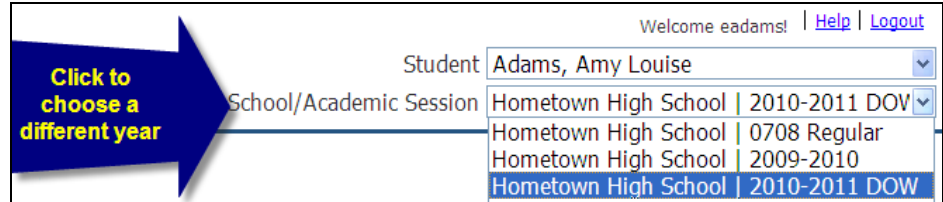

## **School Calendar**

To view the school calendar, click the **School Calendar** link at left. By default, the events and attendance days will display for the current school/academic session and month.

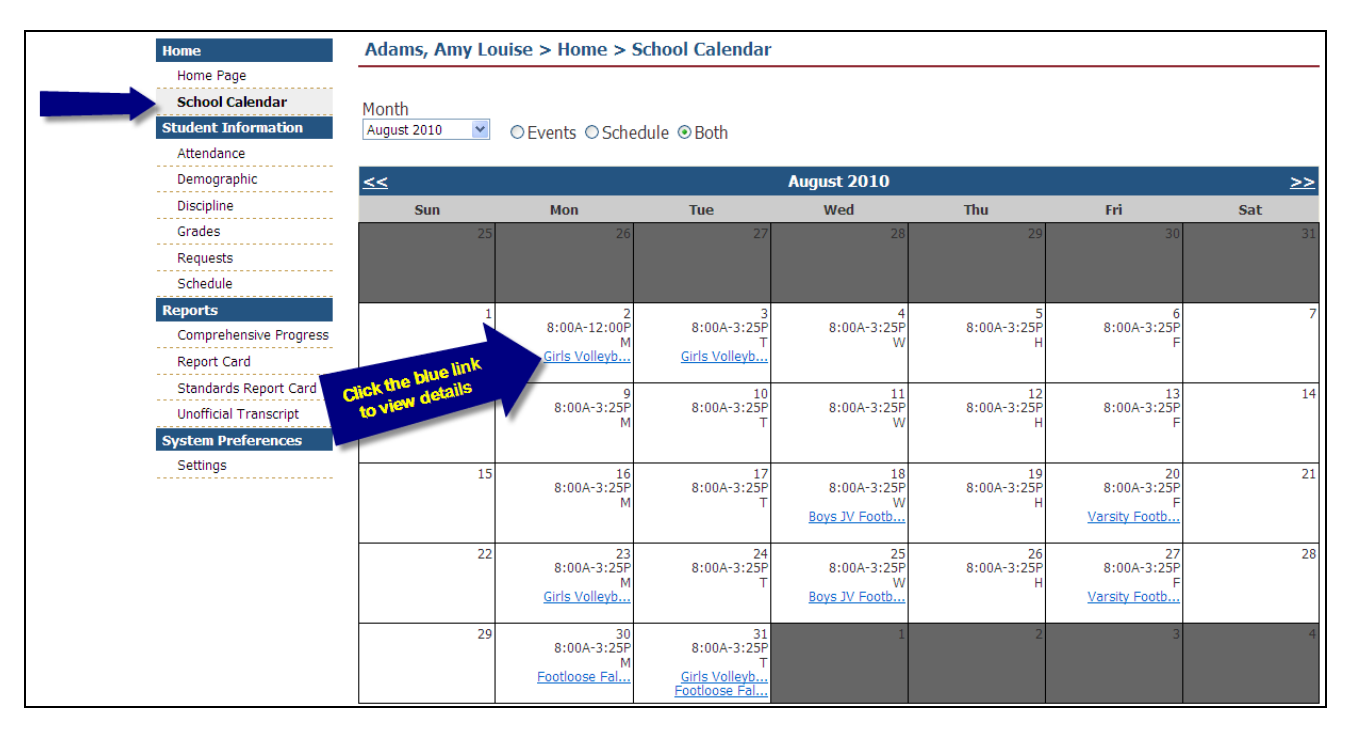

Non-attendance days appear in gray. Events appear as a blue link. Regular attendance days appear with the type of day and hours of operation.

- **Month**: To view a different month, either select the month from the available list or use the navigation arrows to scroll to the previous  $\leq$  or next  $\geq$  month.
- **Events**: To view events only, bullet the *Events* option. Events such as sporting activities will display. To view the details of the event, click the name of the event that appears as a blue link (ex.: **Sport Awards Banquet**).
- **Schedule**: To view attendance days only, bullet the *Schedule* option. Attendance days will display with the hours of operation for that day. For schools that have a rotating schedule, the appropriate day code will display (ex.: *A Day*, *B Day*, *Red Day*, *Green Day*). For schools with a traditional schedule type, the name of the day (ex.: *Regular Day*, *Early Dismissal*) will display.
- **Both:** To view data for both events and schedule, bullet the *Both* option.

# **Student Information**

## **Attendance**

Click the **Attendance** link on the left to view attendance details, including *Date*, *Term*, *Periods*, *Level* (*All Day*, *Half Day*, *Tardy*), *Reason*, *Category* (*Excused*, *Unexcused*) and *Notes*.

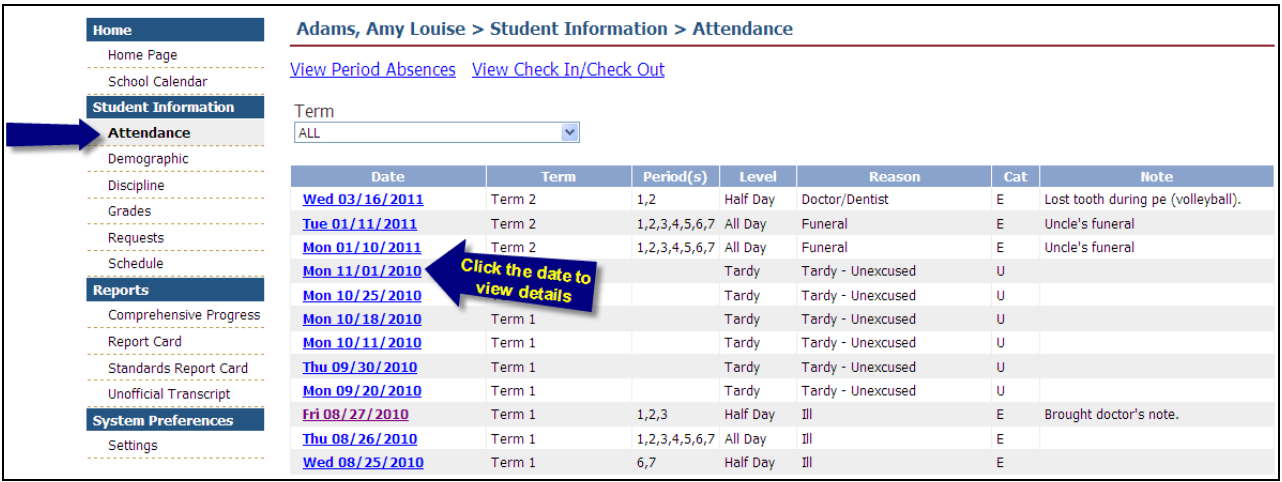

- To view details, click the date of the absence.
- All absences for the year will display by default. To view only one term, select the term from the list.
- Click the link to *View Period Absences*.
- Click the link to *View Check In/Out* records.

## **Demographic Information**

Click the *Demographic* link on the left to view the student's demographic data, including *Personal*, *Origin/Residency*, *Address(s)*, *Identification* and *Services*.

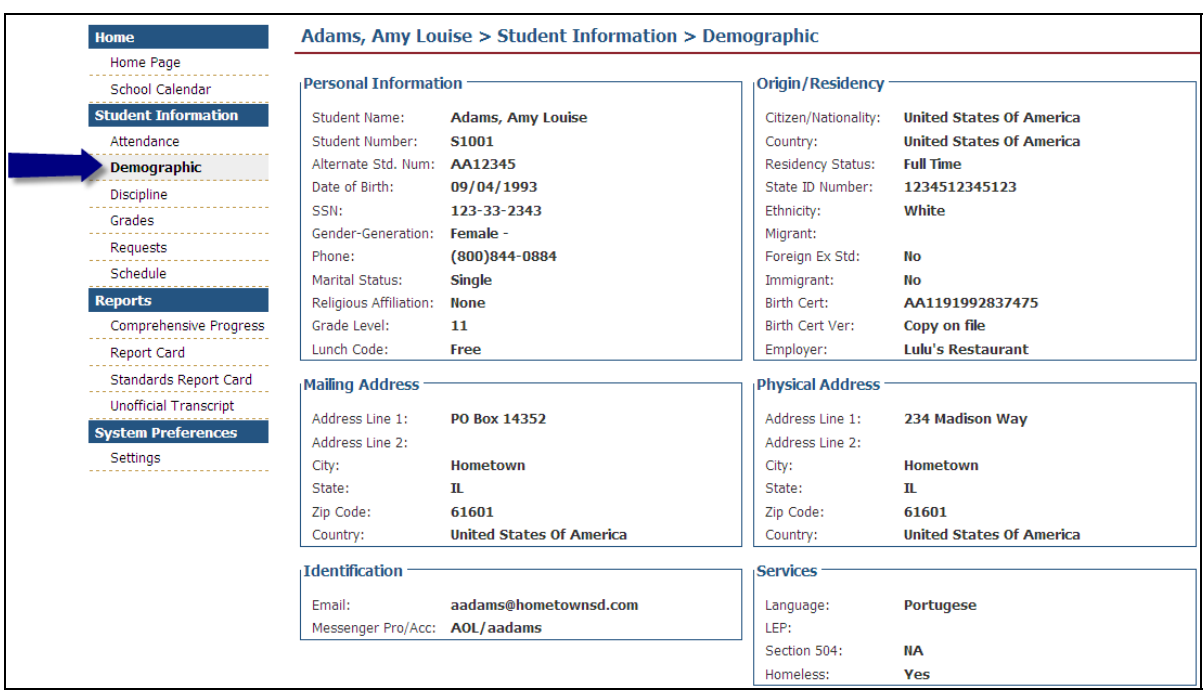

If any information is incorrect, please contact the school office.

## **Discipline**

**Discipline** records are currently not available for Chambers County. Please contact your local school for this information.

## **Grades**

Click the **Grades** link on the left to view the student's grade information, including the *Course*, *Teacher*, *Period(s), Average, Activities* or grading period (i.e., 1<sup>st</sup> 9 weeks) grade *Details*.

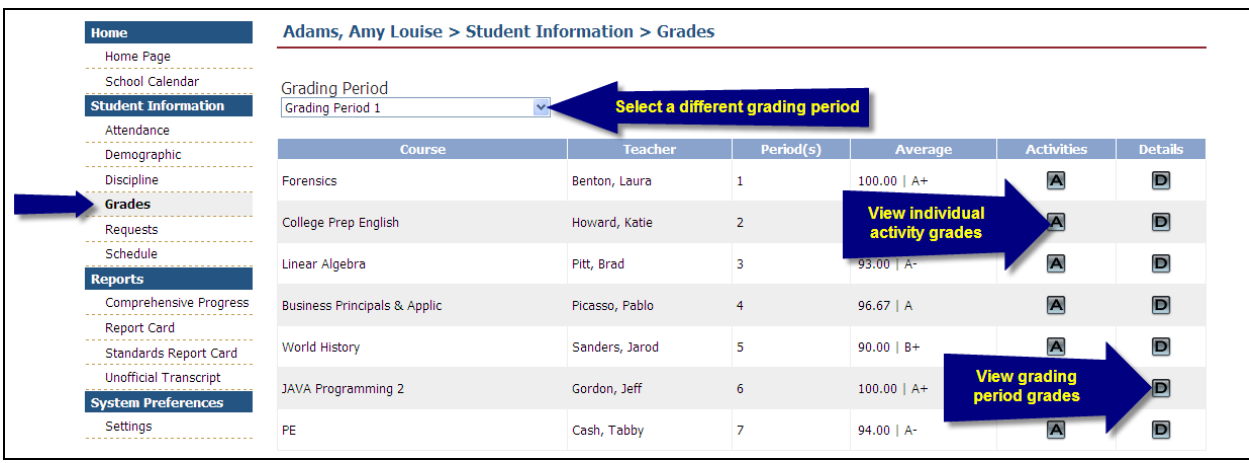

- **Grading Period**: Click the drop-down arrow to select a different grading period.
- **A**: Click to view the individual activities and details for this class, such as homework assignments, quiz or test grades. Click the **+** sign next to an activity to view the details. Click the **Progress Report** button to print a report for this class.

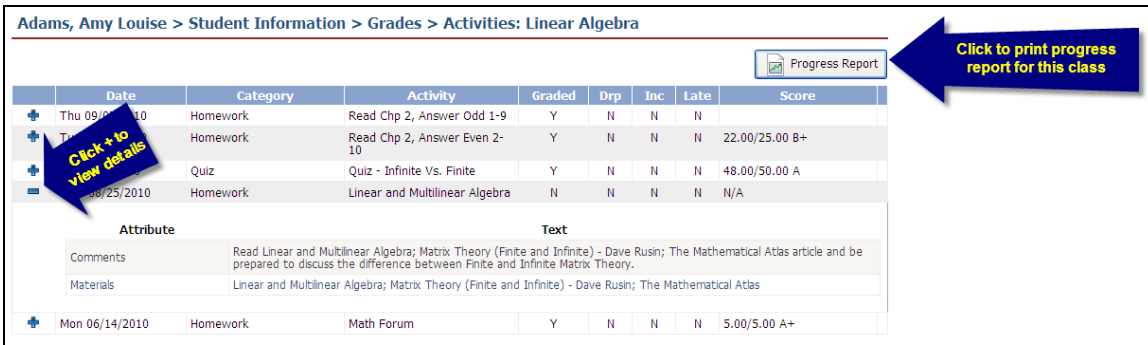

Note: *Information***NOW** utilizes Adobe Acrobat Reader to display reports. In order to view or print these reports, the user may need to install the free version of Adobe Acrobat Reader, available at [http://www.adobe.com](http://www.adobe.com/).

• **D**: Click to view report card grades for the selected grading period and class.

## **Requests**

Click the *Requests* link on the left to view any course requests for the selected academic session (school year). To insert a new request, click **Add**. Enter search criteria and click **Next**. If no criteria are selected, all courses will display. Place a check next to the course(s) to request and click **Create**. Requests will be entered in a status of *Pending* until approved by the school. Requests will display in a status of *Pending* (*Awaiting Approval – P*), *Approved* (*A*) or *Rejected* (*R*). If the request has not yet been approved or rejected by the school, the user may delete it by placing a check next to the request and clicking **Delete**.

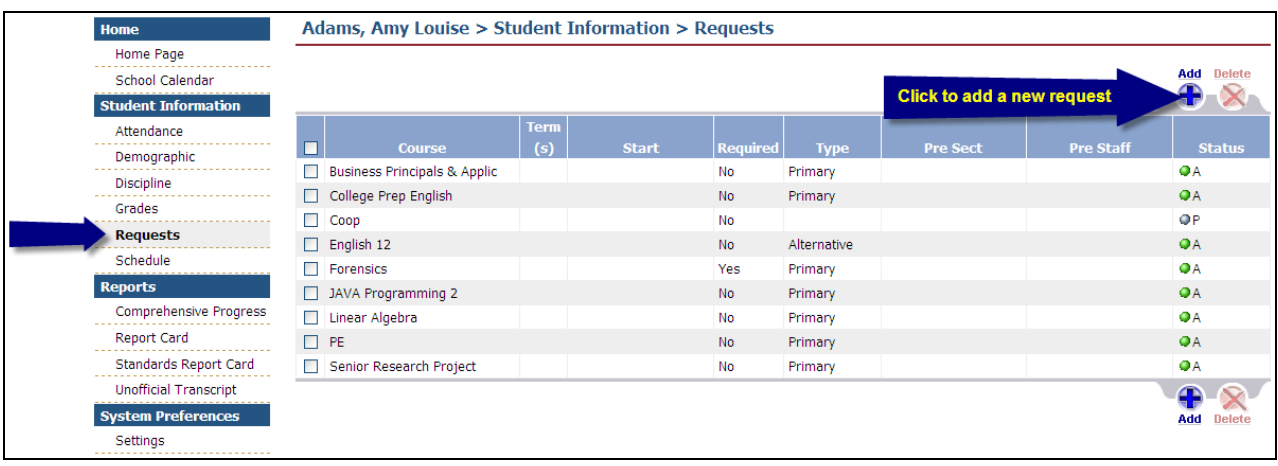

## **Schedule**

Click the *Schedule* link on the left to view the student's schedule, including the *Course Name*, *Teacher*, *Period(s)* of day, *Days*, *Terms* and *Room*. To view only one term of courses, select the term from the list.

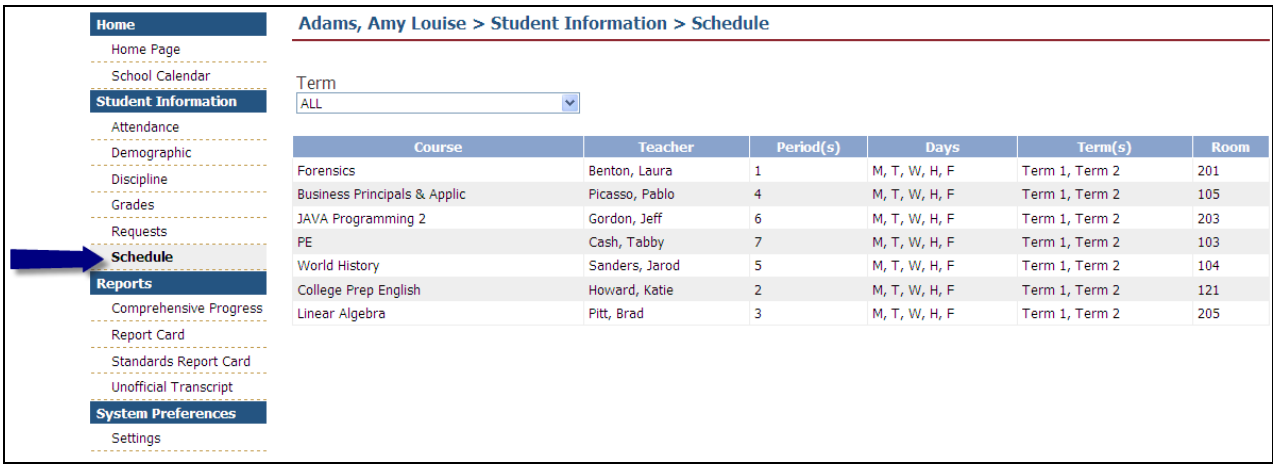

## **Reports**

Note: *Information***NOW** utilizes Adobe Acrobat Reader to display reports. In order to view or print these reports, the user may need to install the free version of Adobe Acrobat Reader, available at [http://www.adobe.com](http://www.adobe.com/).

To generate a report, select it from the list on the left, then select the grading period (if available) and click **View Report**.

- **Comprehensive Progress**: A list of activity grades such as homework, quizzes or tests.
- **Report Card**: A report of the student's report card grades, such as quarter grades and comments.
- **Standards Report Card**: A standards-based report card including marks for certain standards such as *Able to tie shoes* or *Able to evaluate mathematic strategies of others*.
- **Unofficial Transcript**: A student's **unofficial** transcript.

# **System Preferences**

#### **Alerts**

As a guardian, the user may elect to **Go Green** *Go Green* participants will receive an e-mail from the school announcing when reports such as report cards or progress reports are available for viewing online.

Note: A printed report will not be sent to *Go Green* participants.

To *Go Green*, go to **System Preferences | Settings**. Enter a primary e-mail address and check the Go Green  $\mathscr{L}$ box.

An e-mail will be sent from the school when an electronic version of a report is ready. To view the report, log in to *Information***NOW** and choose **Students | Student Information**. Choose the student and school year to view. Under the **Reports** link on the left, click the report to view.

#### **Email**

Enter the primary e-mail address for the school to use for announcements and other information.

## **Change Password**

To change the password used to log in to *Information***NOW**, enter the new password and then retype the password in the field provided. Passwords must meet the following criteria:

- Must be a minimum of eight alpha-numeric characters in length.
- Must contain at least one number and one letter.
- Cannot be *password*, *pass*, *administrator* or *admin*.
- Cannot be same as username.